## Remote Windows Desktop – Accessing H: drive for assignment submissions through Canvas

*To submit assignments from your H: drive in Canvas you must access Canvas through the (Windows) Remote Desktop.*

Use following instructions:

1. Look for **Remote Desktop** on your laptop by searching for it in the search bar and then, click on it to open**\*\***:

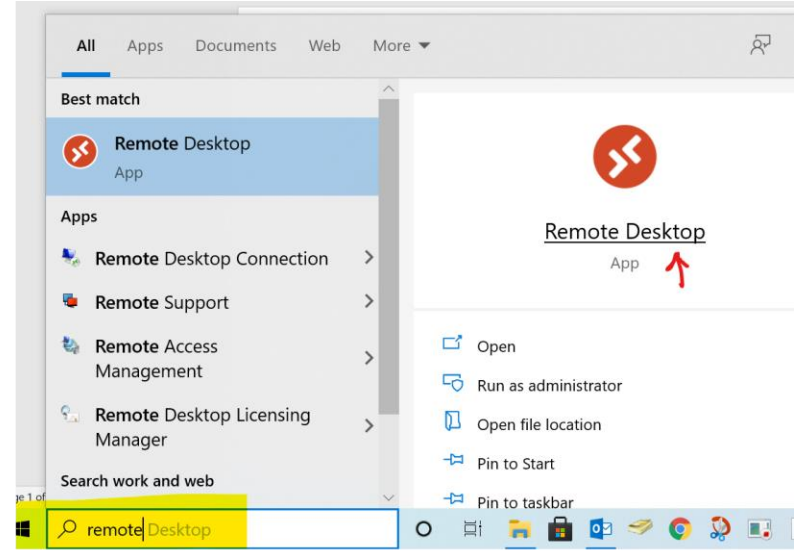

- 2. If you haven't used this app before, follow the prompts for setup; see instructions in the link below. Remote Desktop [App Sign in Procedures](https://craw365-my.sharepoint.com/:b:/g/personal/michele_mancini_craw_org/EZXz17OhOLVBtLaZq_ENnJsBZaId3ZcBm_2hUU50Q4vpig?e=l8w3kK)
- 3. Once in the Remote Desktop **click on the Microsoft Edge icon**

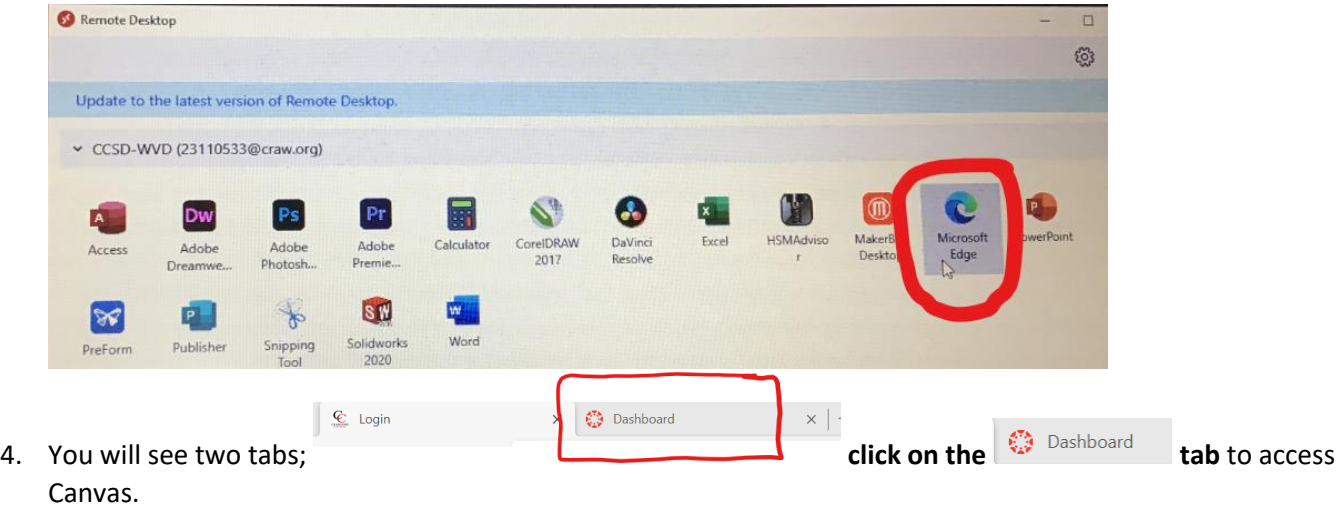

5. Once in Canvas, **choose the appropriate Course and Assignment**.

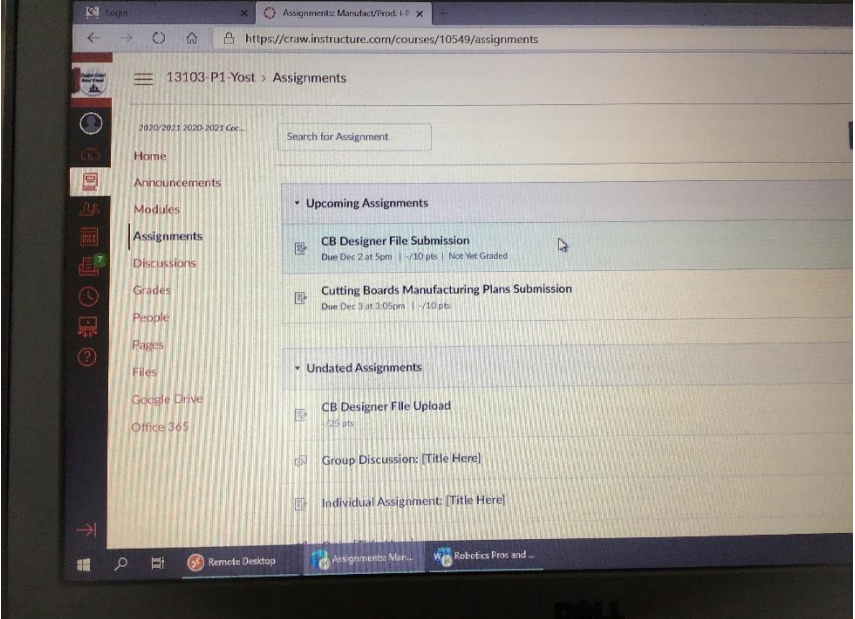

6. Next, **click** on the "**Submit Assignment**" Button

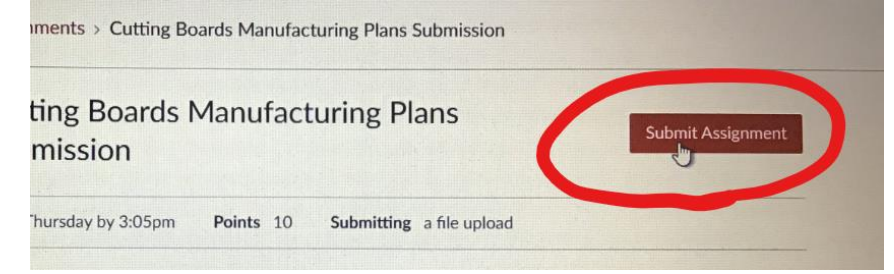

7. Then, click on the "**Choose File**" button. This will open File Explorer.

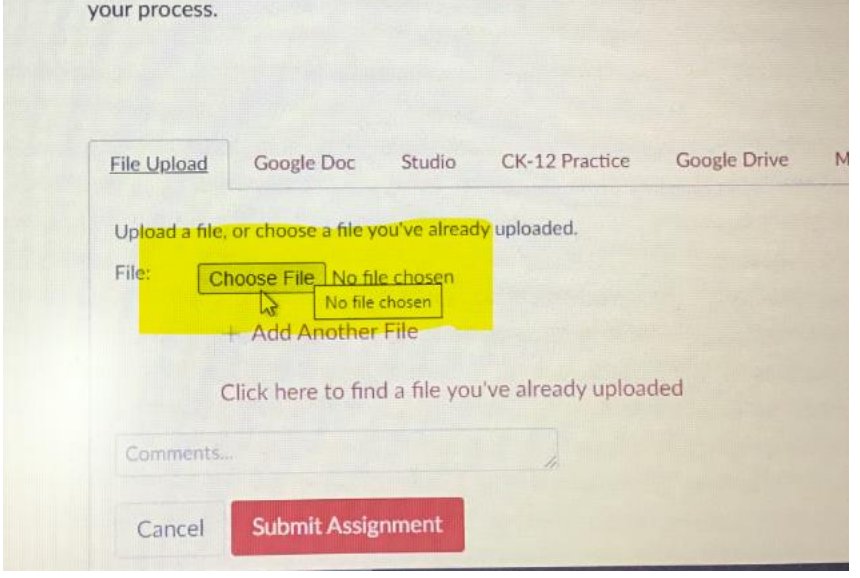

8. **Click** on "**This PC**"; the "H" drive shows there under "Network locations" – **double click to open** it.

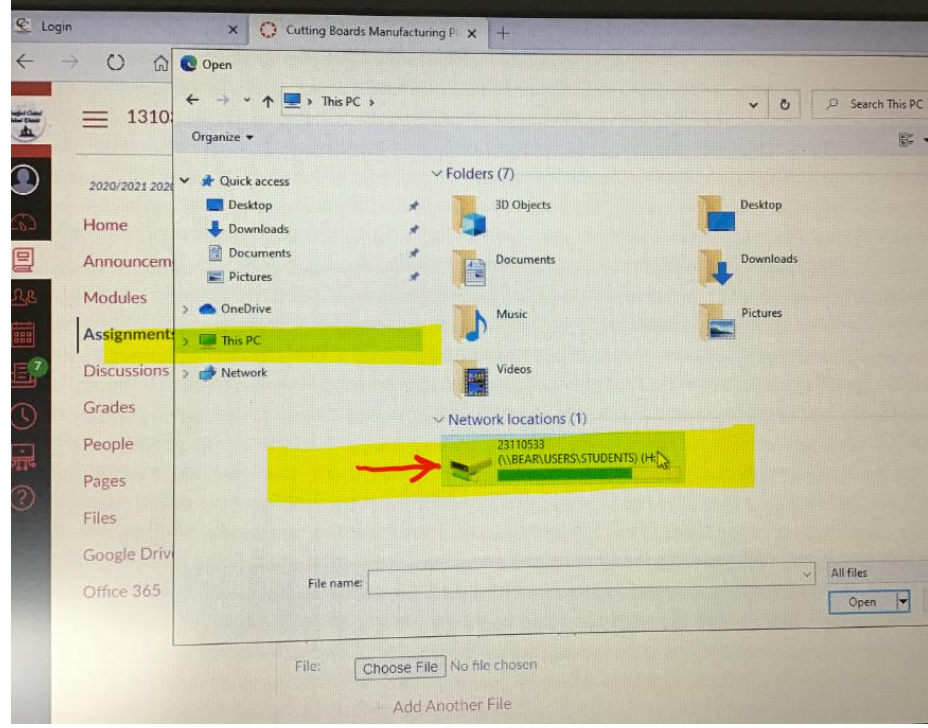

9. **Select** the appropriate file & **click** "**Open**"

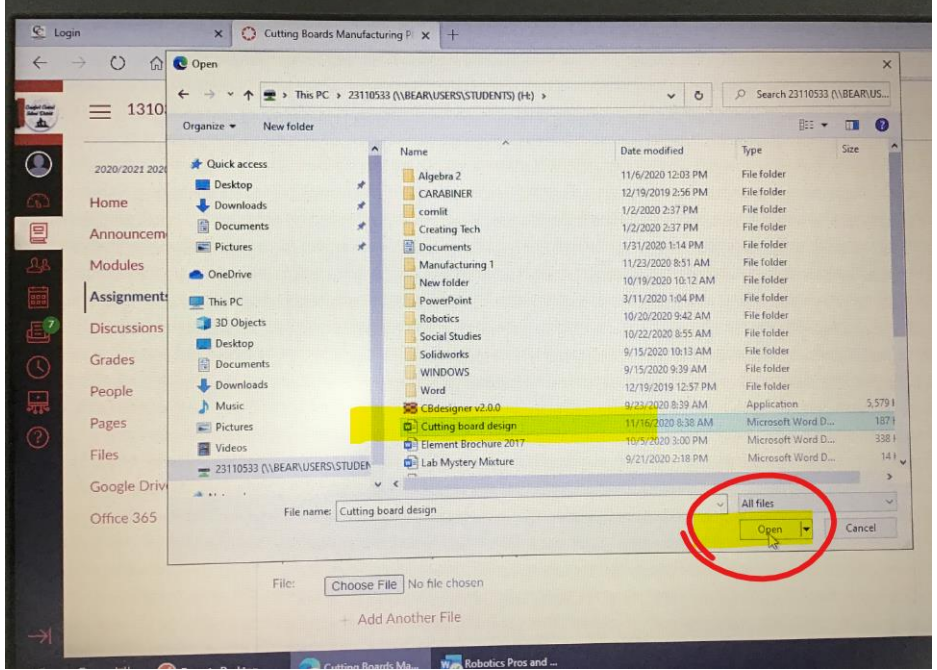

## 10. The file shows (as highlighted below); click the "**Submit Assignment**" button.

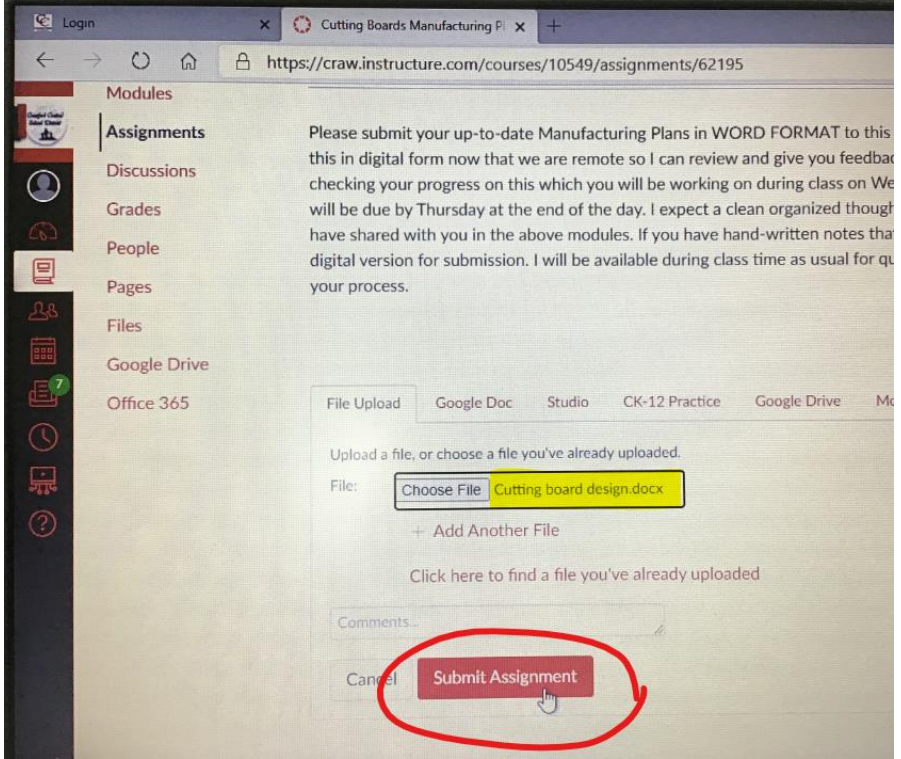